# Google Meet の利用について

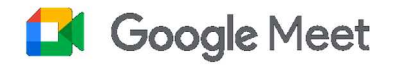

鹿児島県総合教育センター情報教育研修課

"Google Meet"は, Google 社が開発したビデオ会議(ここでは、以下Web 会議または会議という。) ツール(旧名称は Hangouts Meet)で,無料で利用できます。

本県では、全ての教職員、児童生徒一人一人にアカウントが付与されているため、利用しやすい環境 にあります。

ここでの説明は,教職員,児童生徒が県や各市町村から付与されている「〇〇〇@kago.ed.jp」の Google アカウント(県域ドメインによるアカウント)を使用していることが前提となります。

### 1 主な特徴

- 学校などの教育機関では,Google Meet を使用してオンラインで授業を行うことが可能になりま す。
- 各自治体から付与されている教職員用アカウントで会議を作成し、主催した場合は、最大 100 人 (端末) までの参加が可能です。
- 会議に参加する児童生徒等に,会議のリンクまたは会議コードを送信することで,会議に接続で きるようにします。Classroom を使用している場合は更に簡単にWeb 会議が利用できます。このと き,児童生徒と教職員は各クラス専用の会議のリンクを使用して授業(会議)に参加します。
- あらゆるデバイスに対応しており、デスクトップ型パソコン,ノート型パソコン,タブレット端 末及びスマートフォンから会議に参加できます。
- 画面共有が可能で,効果的な説明等が行えます。
- ブラウザから参加できるので,専用のアプリ等のインストールは必要ありません。(iPhone,iPad, Android 端末を除く。)

#### 2 主な機能

(1) 変更可能なレイアウトと画面設定

Web 会議のレイアウトは,参加者の中で発言の中心となっている方の コンテンツ(共有画面)とカメラ映像が自動的にメイン画面に表示され ます。

画面のレイアウトを切り替えるには、画面の右下にある : (縦に三 つ並んだ点)をクリックしてください。

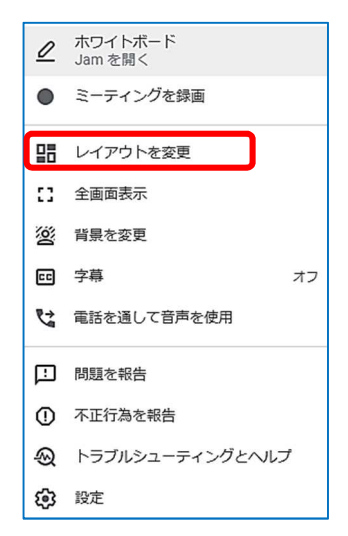

 $\sqrt{ }$ 画面を共有

3種類のいずれかの方法で,画面全体や開いているプレゼンテーショ ンソフトなどのウィンドウを共有することができます。また,ホワイト ボードなどを開いて共有し,共同作業を行うこともできます。

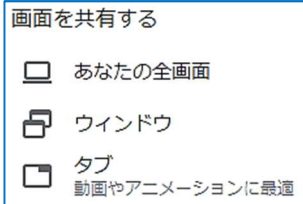

国 (3) チャット

Web 会議中にチャット機能により,参加者相互にメッセージのやりとりが可能です。 ファイルを共有するためにリンク先の URL を貼り付けることも可能です。

(4) 録画機能

(2) 画面の共有

会議の画面を録画できます。録画されたデータは,主催者の Google ドライブに保存されます。こ の録画データは共有することも可能で,場合によっては,Web 会議に参加できなかった児童生徒等 に共有することができます。

(5) 管理機能(会議の主催者限定)

教育機関向けアカウント(県域ドメインによるアカウントはこれに該当)の場合,会議を作成し 主催している方は,他の参加者をミュートしたり,削除したりすることができます。

## 3 準備

(1) パソコンの場合

Web ブラウザ(インターネット閲覧ソフト)の種類は問いませんが,可能な限り最新バージョン を使用してください。特別なソフトのダウンロードは必要ありません。

(2) タブレットまたはスマートフォンの場合

Google Meet モバイルアプリのダウンロードが必要です。(事前に,Google Play または App Store からダウンロード・インストールしておきます。)

※ 以下の説明は, Web 会議の主催者が, Meet の初期設定で「クイックアクセス」が有効になってい

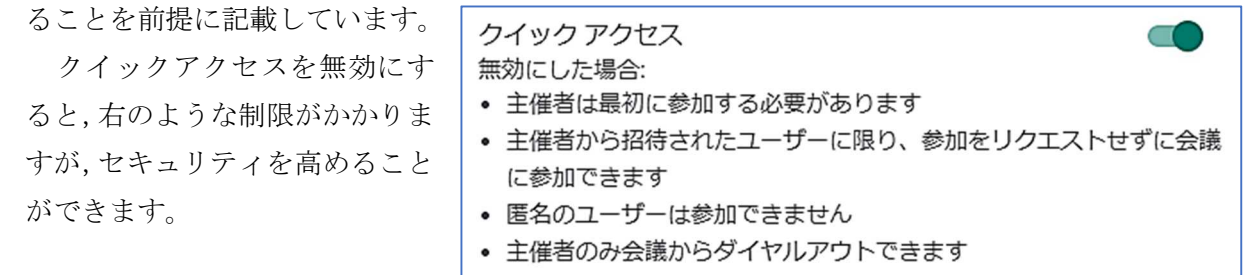

#### 4 新しい会議の作成

- ※ 新しいWeb 会議を作成(開催)するには,Google アカウントでログインしている必要がありま す。
- ※ 開催する会議の目的等に応じて、次の[作成方法1~3]の適切な方法で作成してください。

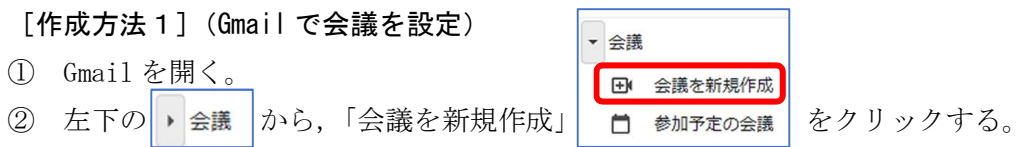

3 会議の招待状のリンク (URL) をコピー ( □ をクリック), またはメールで送信するという場 合は,「招待状を送信」をクリックし,関係者に対して知らせる。

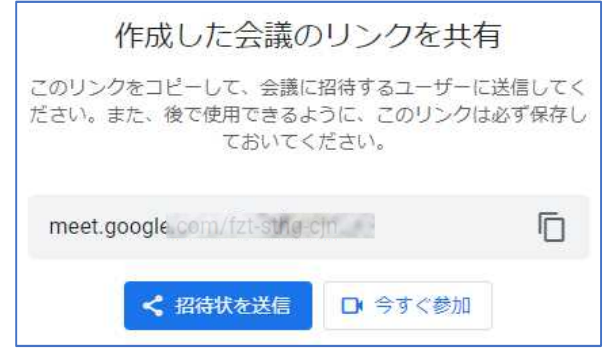

④ すぐに会議を開催するという場合は,「今すぐ参加」をクリックする。

## [作成方法2](Google カレンダーで会議のスケジュールを設定)

① Google アカウントでログインした状態で,Google Chrome の新しいタブ画面の右上の Google ア プリランチャー …をクリックし、カレンダー 22 をクリックする。

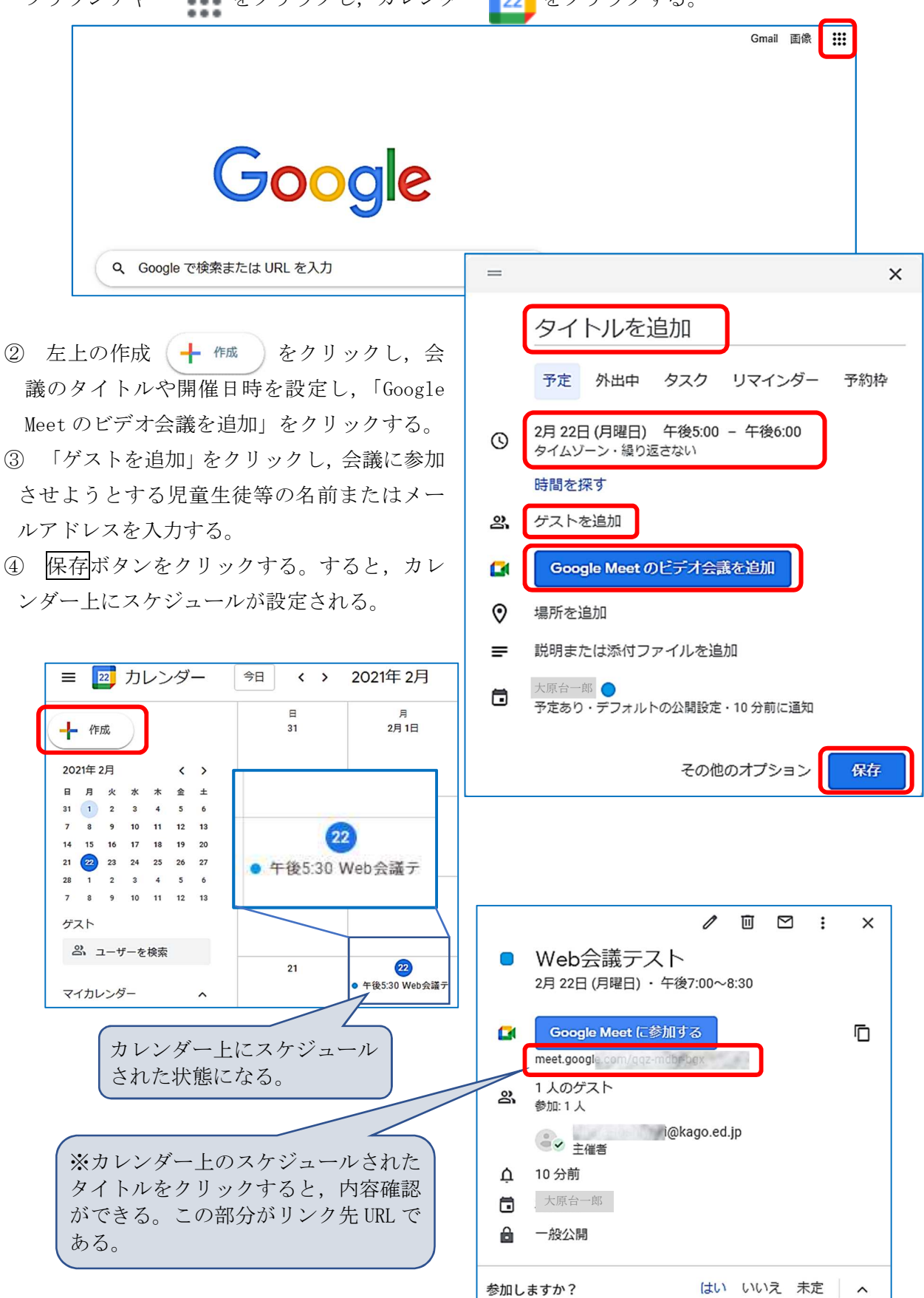

[作成方法3](Classroom で設定。教師のみ作成可。)

- ※ 教師があらかじめ、授業等で使用する Classroom を設定している場合、各クラス専用の Google Meet のリンクを作成することができ,児童生徒はこのリンクをクリックするだけで参加できるよう になります。
- ※ Classroom を利用するには、児童生徒も「〇〇〇@kago.ed.jp」のアカウントでログインする必要 があります。
	- ① Classroom により,クラスが作成されている場合は,クラスタイトル の下にある「Meet のリンクを生成」をクリックする。(Classroom が作 成されていない場合は、Classroom の初期画面で、事前に作成しておく 必要がある。)

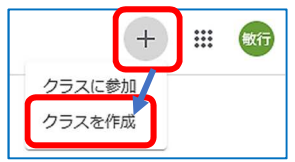

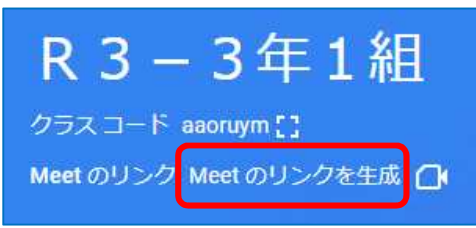

② 次の画面で,「Meet のリンクを生成」をクリックし,「生徒に表示」を ON にし,保存する。

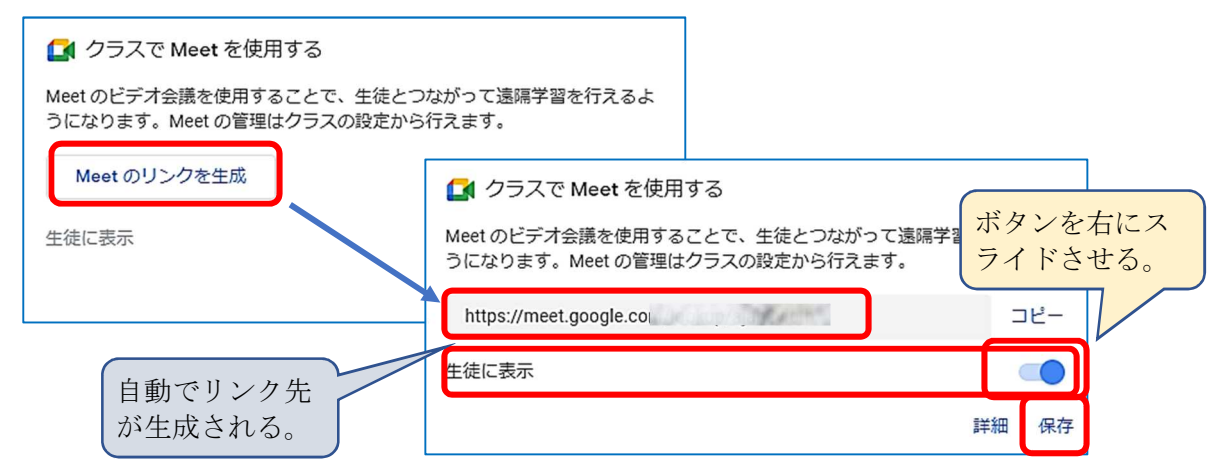

- ③ 児童生徒が Classroom に入ると,②で生成されたリンクが表示され,クリックすると会議に参 加できる。
- ※ この会議を使用する場合は,一番目に参加した者が主催者となるため,教師は,授業開始前に 先に会議に参加しておくようにすることが望ましい。(設定によっては,画面共有等の権限に制 限がつく場合があるため。)

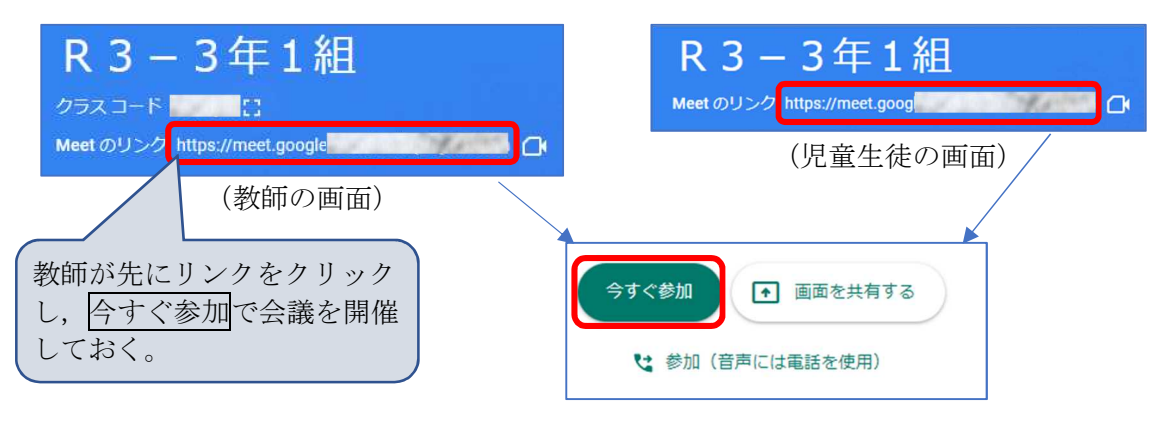

#### 5 会議に参加

次のいずれかの方法で会議に参加できます。

- (1) 招待状 (メール) に記載されている会議のリンク先 URL をクリック (タップ) する。
- (2) ブラウザから「Google Meet」を検索し開いたページで,または Google の検索画面(右上の「Google アプリランチャー」→「Meet」)から,会議の主催者から通知された(受け取った)会議コード(-: ハイフンの入力は不要)を入力し,参加をクリックする。
- (3) 教師が「Classroom」で設定した会議に,児童生徒が「Classroom」のクラスから参加する場合 は,上記4の[作成方法3]の③を参照する。

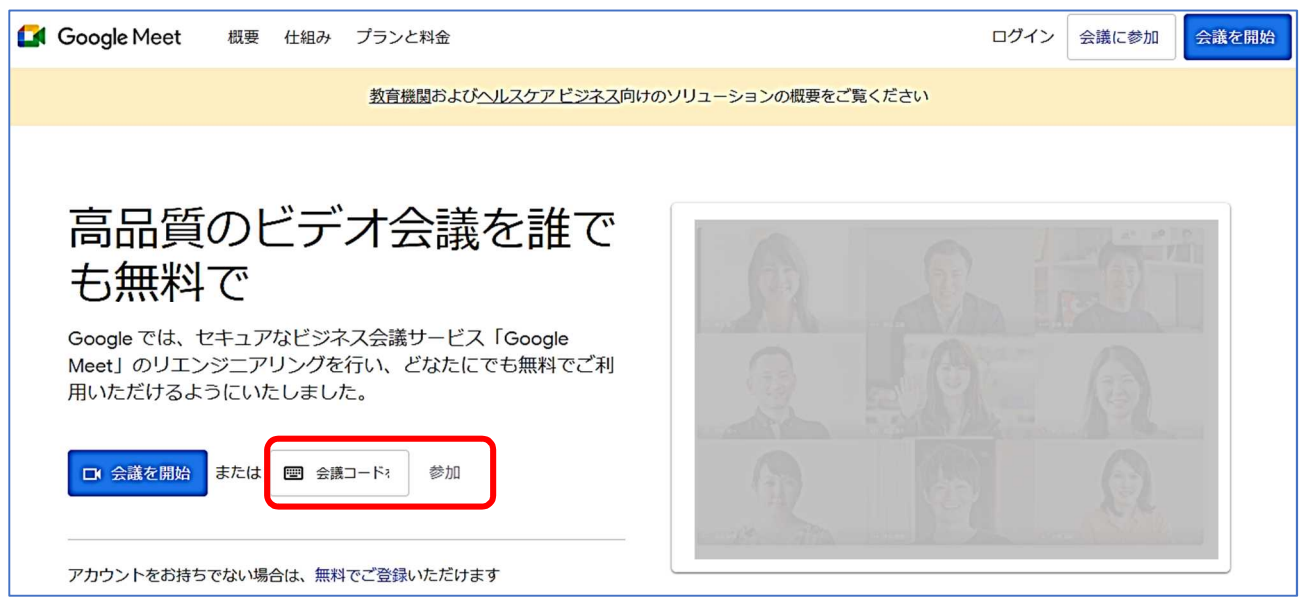

- 6 留意点
- (1) 県域のドメイン内でも,それ以外のドメインでも,Web 会議への参加者が「参加リクエスト」を した際に,主催者から承諾されず,2回拒否された場合,「参加リクエスト」そのものができなくな ります。
	- ※ よって,会議の主催者は,開催している会議のウィンドウに,「参加リクエスト」が表示され た場合,参加者を確認し,参加を認める「承諾」の操作をする必要があります。もし,参加の対 象でない方の場合は,「拒否」をクリックします。
- (2) Web 会議への参加をリクエストする必要の可能性があるユーザーは、次のとおりです。
	- ・ カレンダーの予定に追加されていないユーザー
	- ・ Google アカウントをもっていないユーザー
	- ・ 県域ドメイン外の Google アカウントをもっているユーザー
	- ※ 県域ドメインによるアカウントで開催している会議では,主催者でなくても,県域ドメイン によるアカウントの参加者であれば,それ以外の参加者のリクエストの「承諾」または「拒否」 の操作を行うことができます。
- (3) 会議の参加者数は 100 人(端末)までです。

◎ 保護者や外部講師等,教職員・児童生徒(ドメインが「kago.ed.jp」)以外の方を会議に 参加させたい場合の対応

### ※ 会議への参加には、参加者が Google アカウントを取得している必要があります。

[会議の主催者]

- ① 上記[作成方法1または2]で生成された会議のリンクをコピーし,参加者宛てにメール で送信する。
- ② もしも,メールでの通知ができない(紙面や口頭で会議コードをお知らせする)場合は, 「https://meet.google.com/abc-defg-hij」のようなリンク先を会議への参加予定者に知ら せるか,会議コードのみを知らせてもよい。(会議コードは,会議リンクの末尾にある 10 文 字の文字列,上記の下線部分になる。)

スマートフォンやタブレット等からの参加が考えられる場合は,リンク先 URL を二次元 コードにして掲載してもよい。

[会議の参加者]

- パソコン,タブレット,スマートフォン,いずれで参加しても同様です。
	- ① 送られてきたメールにある,リンク先 URL をクリックする。
		- ※ 紙面での通知の場合は,リンク先 URL をアドレス欄に入力,またはタブレット,スマー トフォンのカメラで二次元コードを読み取り,アクセスする。(事前にアプリをインストー ルしていればアプリが起動する。未インストールの場合はインストールを求められる。)
	- ② Google アカウントでのログインを求められた場合は,Google アカウントに登録したメー ルアドレス、パスワードを入力しログインする。
	- ③ 使用機器によっては,会議コードの入力を求められる。その場合は,会議の主催者から通 知されている会議コードを入力する。(- (ハイフン)の入力は不要。)
	- ④ 初めて会議に参加する場合は,マイクとカメラへのアクセスを許可する。 アクセスを許可すると,次の操作が可能になる。
		- マイクアイコン をクリックし, マイクのオン・オフの切替操作
		- カメラアイコン をクリックし、カメラのオン・オフの切替操作 ※ マイク,カメラを使用しない場合は、いずれもオフにする。
	- ⑤ 「今すぐ参加」をクリックする。
	- ⑥ 会議の主催者によりカレンダーの予定に追加されていないユーザーや Google アカウント をもっていないユーザー, 組織 (kago.ed.jp のドメイン) 外のユーザーが参加しようとした 場合は,次のメッセージが出るので,「参加をリクエスト」をクリックし,会議の主催者の承 認を得る必要がある。

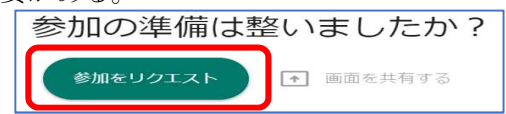

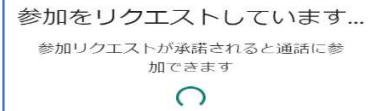

- ⑦ 会議の主催者が,参加リクエストを承認すると接続される。
- ※ 組織(ドメイン)外からの会議への参加リクエストを確認、承認できるのは、会議を作 成したアカウント所有者のみ。会議の作成者は,会議に参加した状態で外部からの参加リ クエストを承認する必要がある。
- ⑧ 会議(通話)を終了するには,通話終了アイコン をクリックする。

【Web 会議の開催, または参加の方法一参考:図解編-】

○ Google の検索画面から

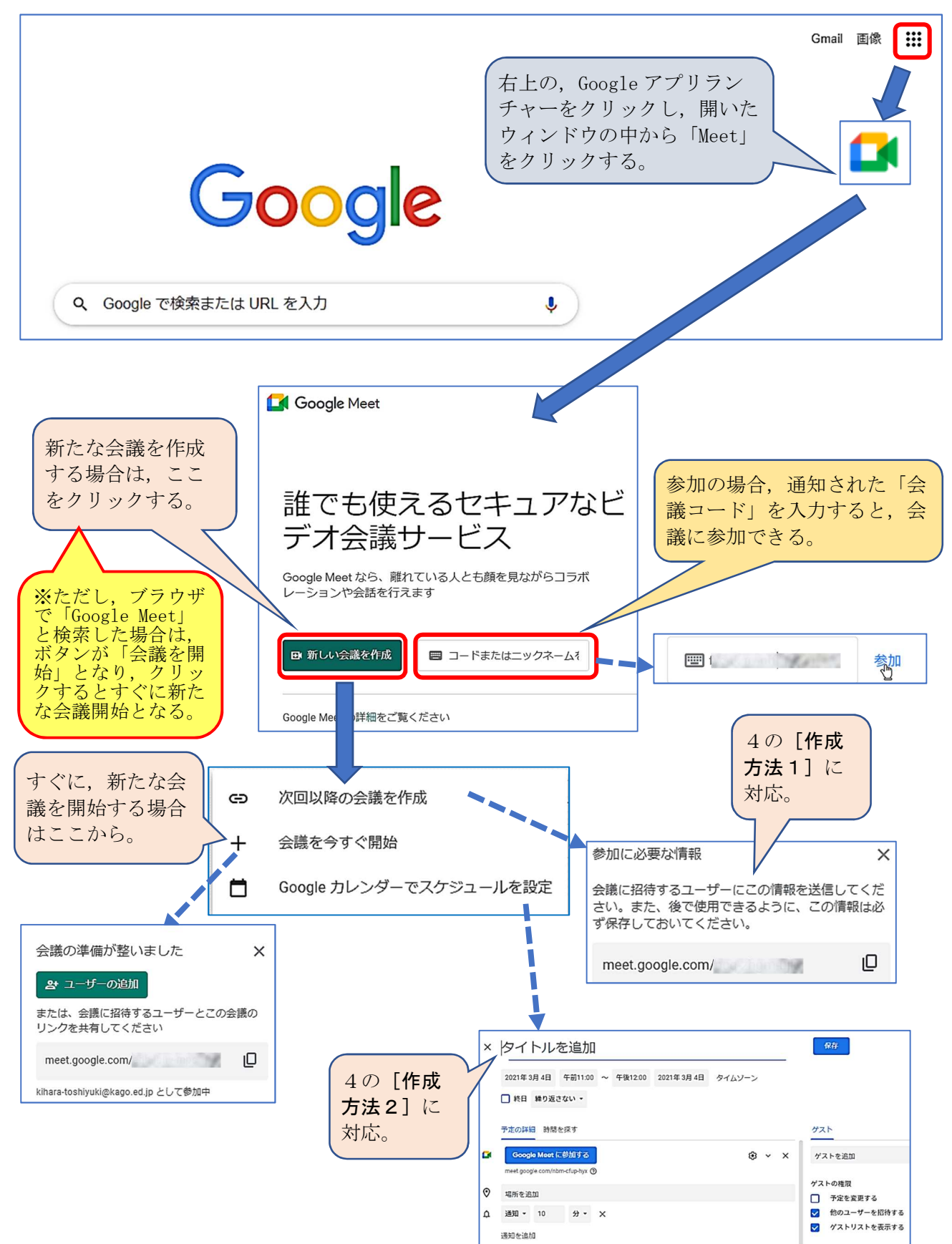